# SIEMENS ID AND TWO-FACTOR AUTHENTICATION

# **Contents**

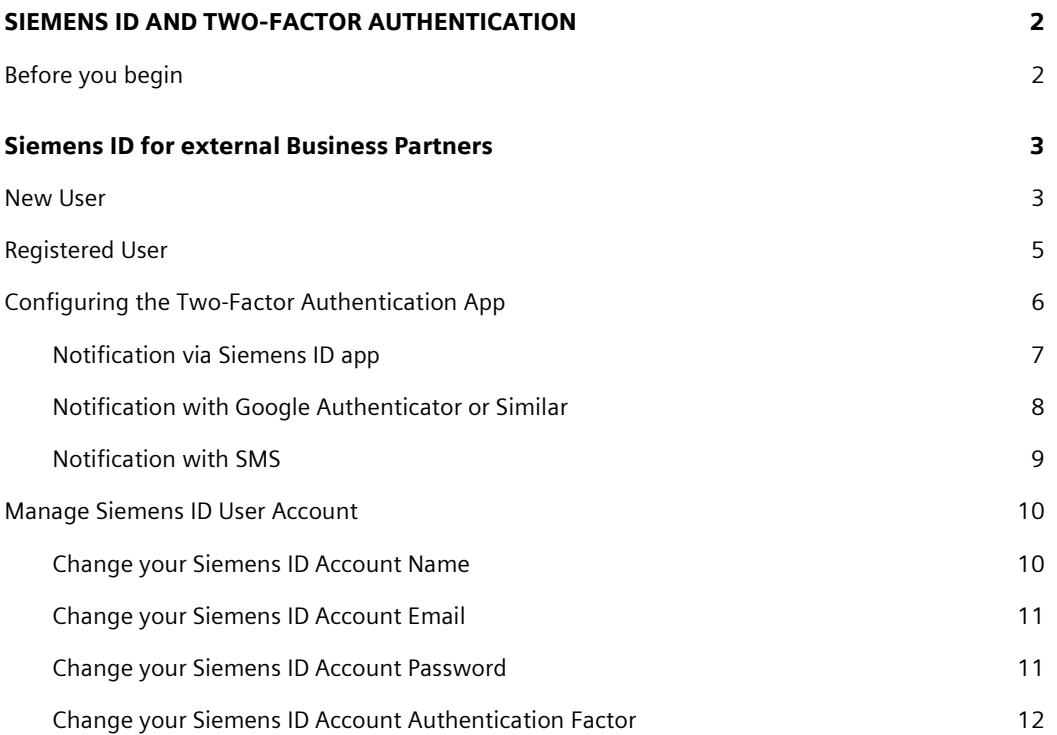

# <span id="page-1-0"></span>SIEMENS ID AND TWO-FACTOR AUTHENTICATION

The Siemens' two-factor authentication provides an extra layer of protection to your account. Two-factor authentication is a combination of something you know and something you have. The first factor is your email and your password. The second factor uses a hardware security key or a mobile device for Approve sign-in or OTP (one-time verification code).

# <span id="page-1-1"></span>Before you begin

Install your preferred authenticator app on your mobile device. Below you can find the links on the respective figure.

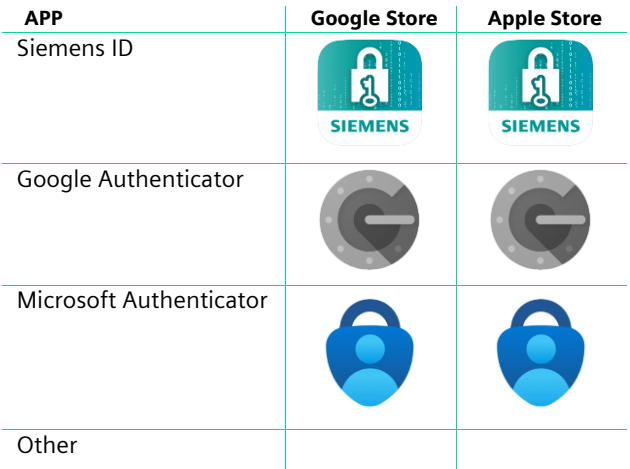

Login to your Partner Workspace using MyID.

Using OIB as an example, proceed to the login page:<https://overseer1.erlm.siemens.de/> Select the Login with MyID button.

New MyID users proceed to the "[New User](#page-2-1)" part of this user guide. Registered MyID users proceed to the "[Registered User](#page-7-0)" part of this user guide.

# <span id="page-2-0"></span>SIEMENS ID FOR EXTERNAL BUSINESS PARTNERS

## <span id="page-2-1"></span>New User

Select "Siemens Customers and Partners" and then "Siemens ID" from the "Other Login Services" area.

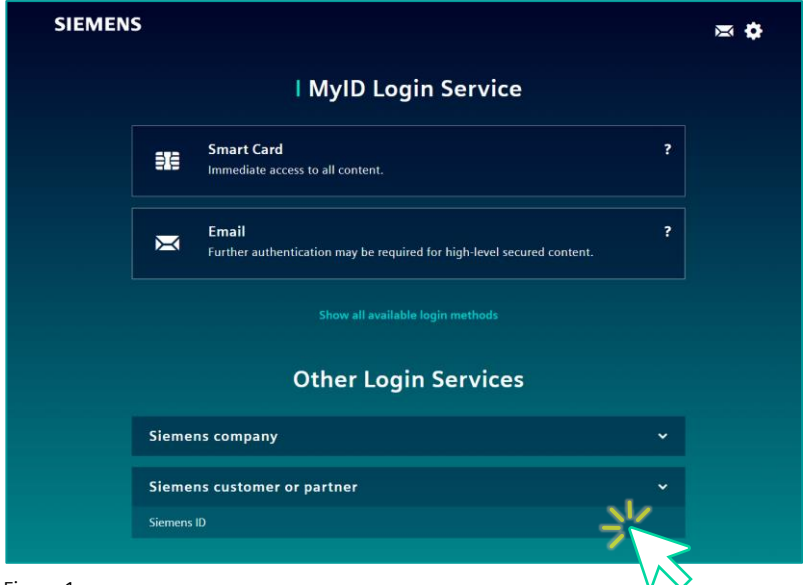

Figure 1

Select "Yes" to save "Siemens ID" as your preferred login Service.

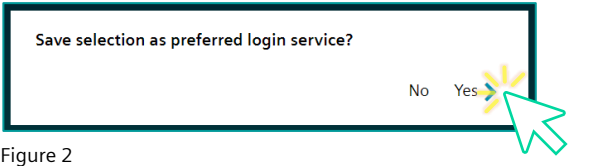

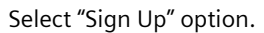

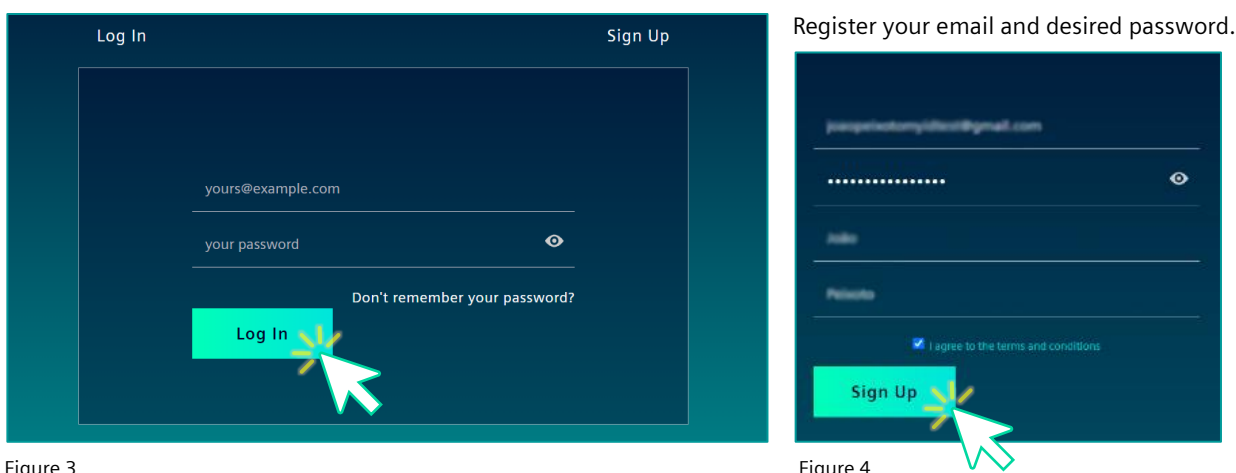

Figure 3 Figure 4

You must confirm your email to proceed.

**Action Required**  $\checkmark$  Thanks for signing up with Siemens ID. You will receive a verification email, to validate your email address. After validation please press "Continue" to access your application Figure 5

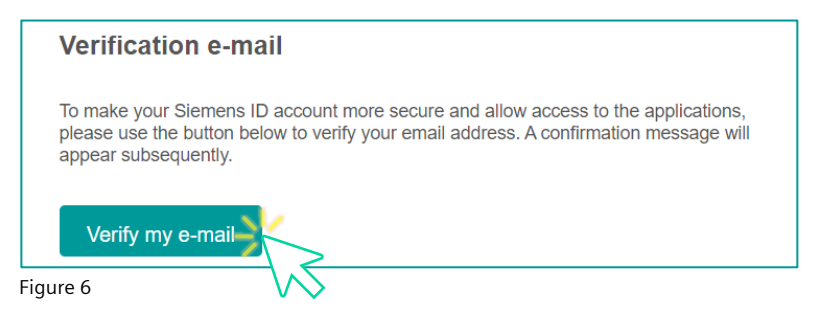

After confirming your email, you will receive a success confirmation.

#### **Success**

Your email was verified. You can continue using the application.

Figure 7

Proceed to the "[Configure Multifactor Authentication Method](#page-5-0)" part of this user guide.

# <span id="page-4-0"></span>Registered User

On the upcoming Login Screen in the area "Other Login Services" select "Siemens Customers and Partners" and then "Siemens ID".

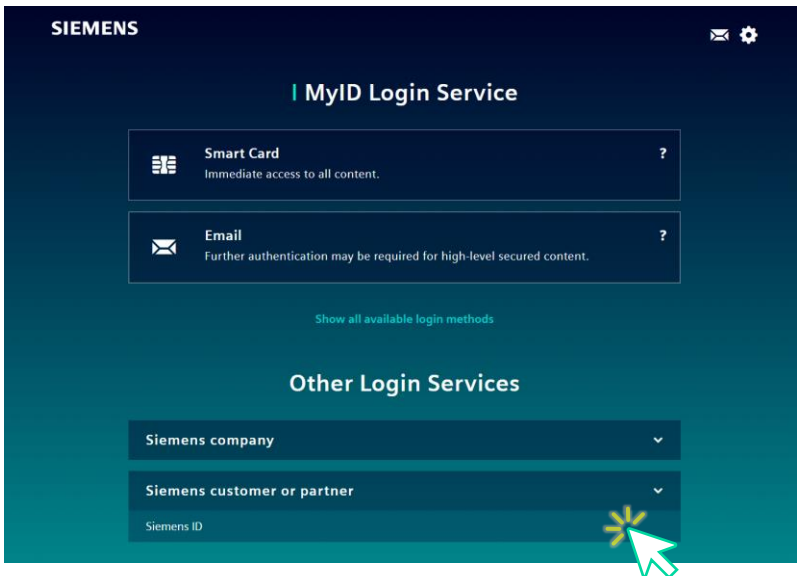

Figure 8

Select "Siemens ID" as your preferred login Service.

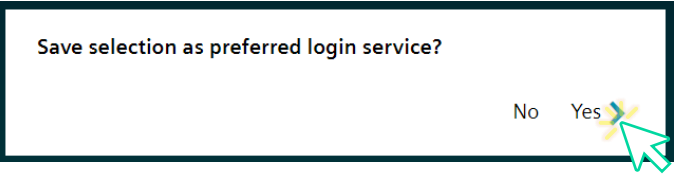

In the upcoming screen, please type your email address and password.

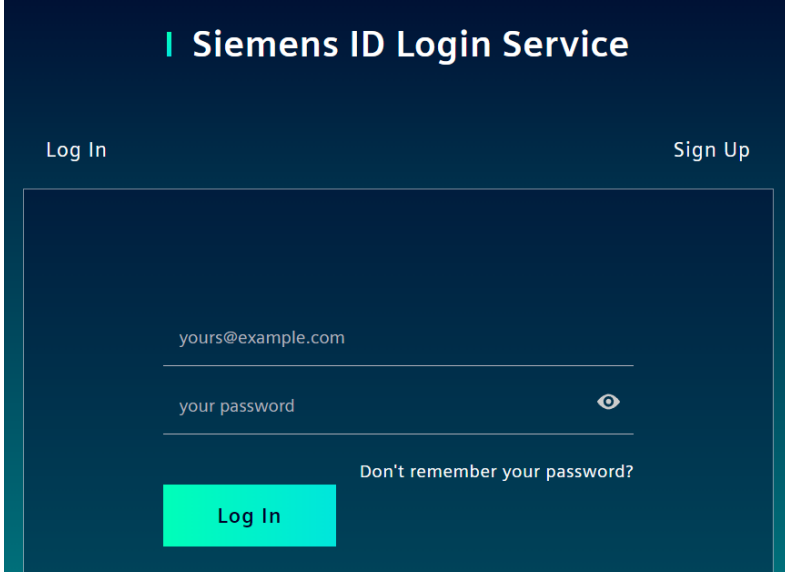

Figure 9

# <span id="page-5-0"></span>Configuring the Two-Factor Authentication App

Depending on the Target Partner Workspace an additional Setup for a second-Factor authentication may be required. If you have not installed any Authenticator, please refer to **Before you begin** of this user guide. Select "Continue" to proceed with Siemens ID app or select other with "Try another method".

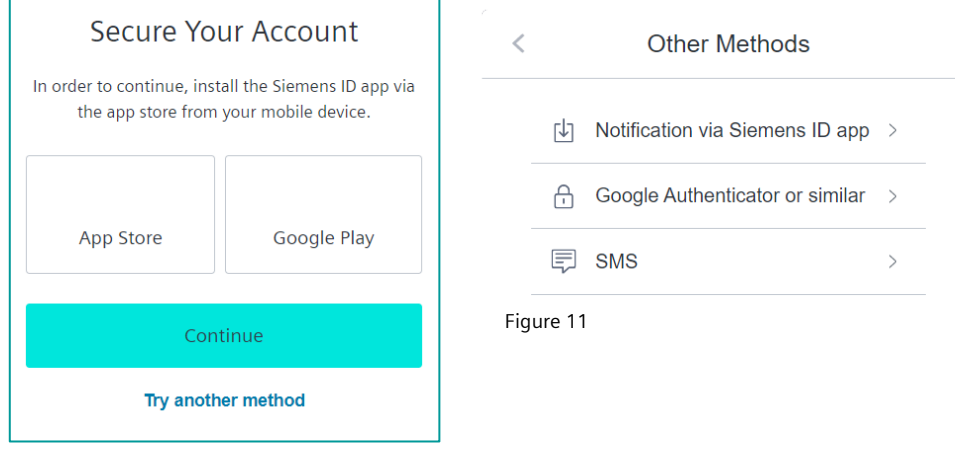

Figure 10

If you have selected "SMS" proceed to the "[Notification with SMS](#page-8-0)" part of this user guide.

The next screen depends on the chosen Authenticator apps and devices.

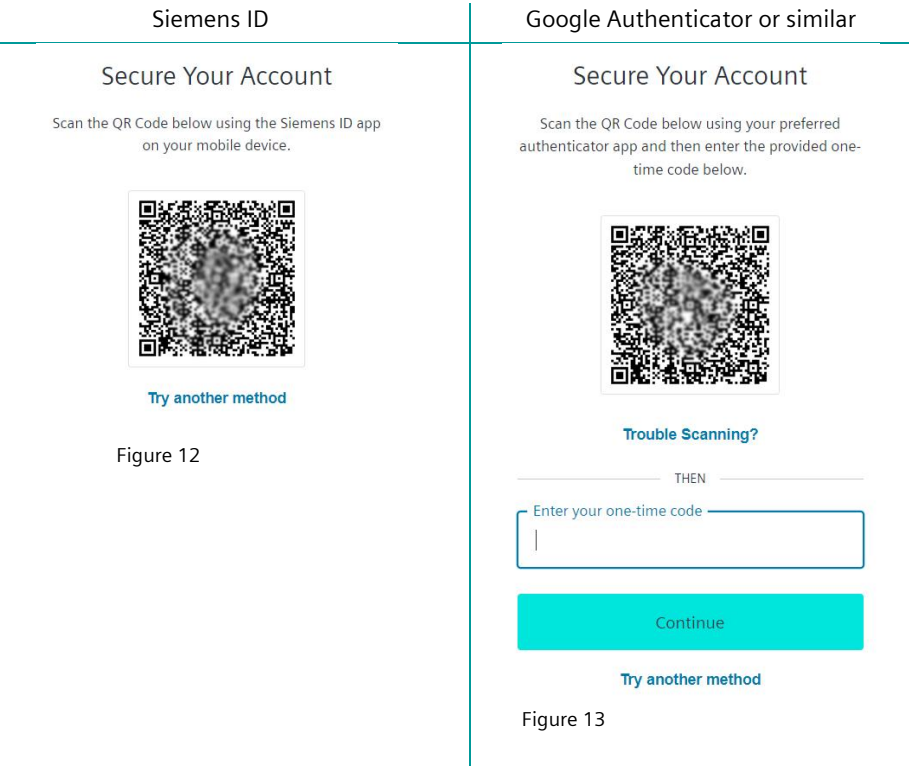

If you have selected "[Google Authenticator or Similar](#page-7-0)" proceed to the "Google Authenticator or Similar" part of this user guide.

## <span id="page-6-0"></span>Notification via Siemens ID app

Open Siemens ID app on your mobile device and select "Enroll".

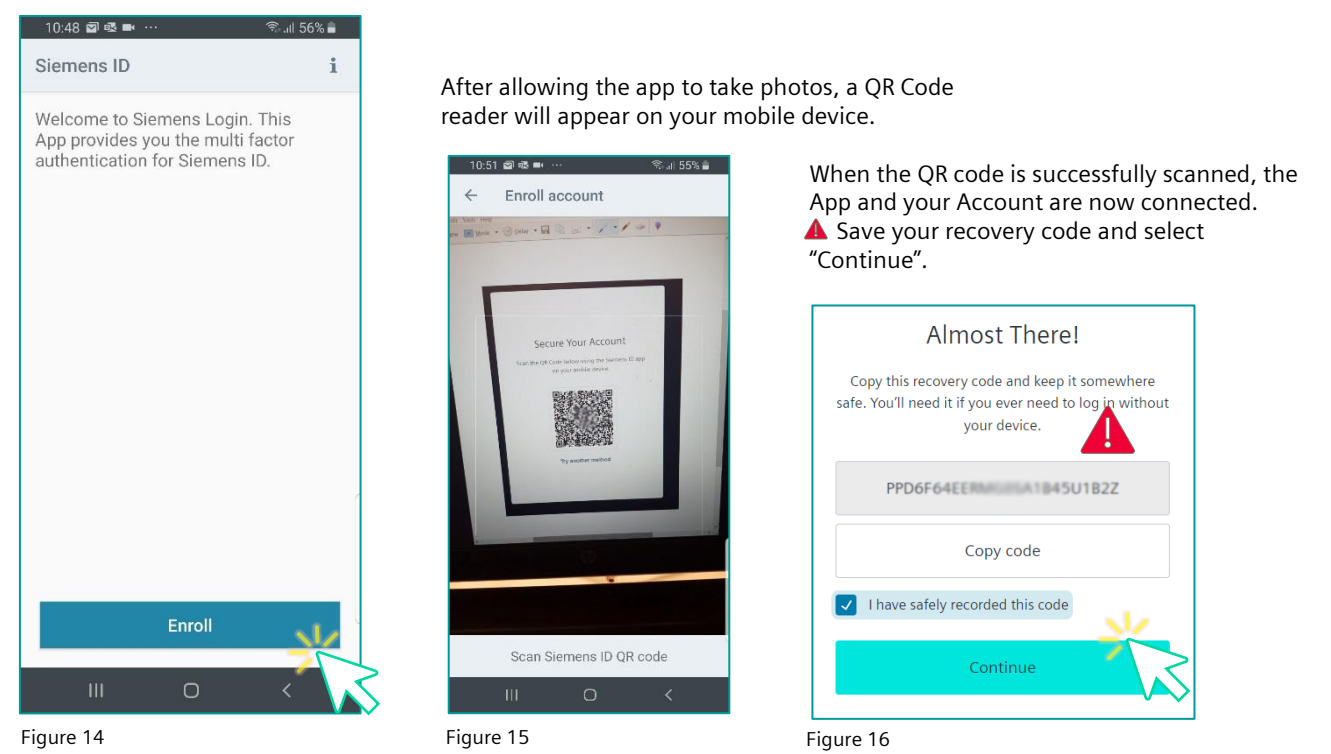

You have now finished the Two-Factor Authentication procedure. Remember that your mobile phone is the 2nd factor authentication layer, and you will need it the next time you login your Partner Workspace.

#### <span id="page-7-0"></span>Notification with Google Authenticator or Similar

Open Google Authenticator app on your mobile device and select "Scan a QR code".

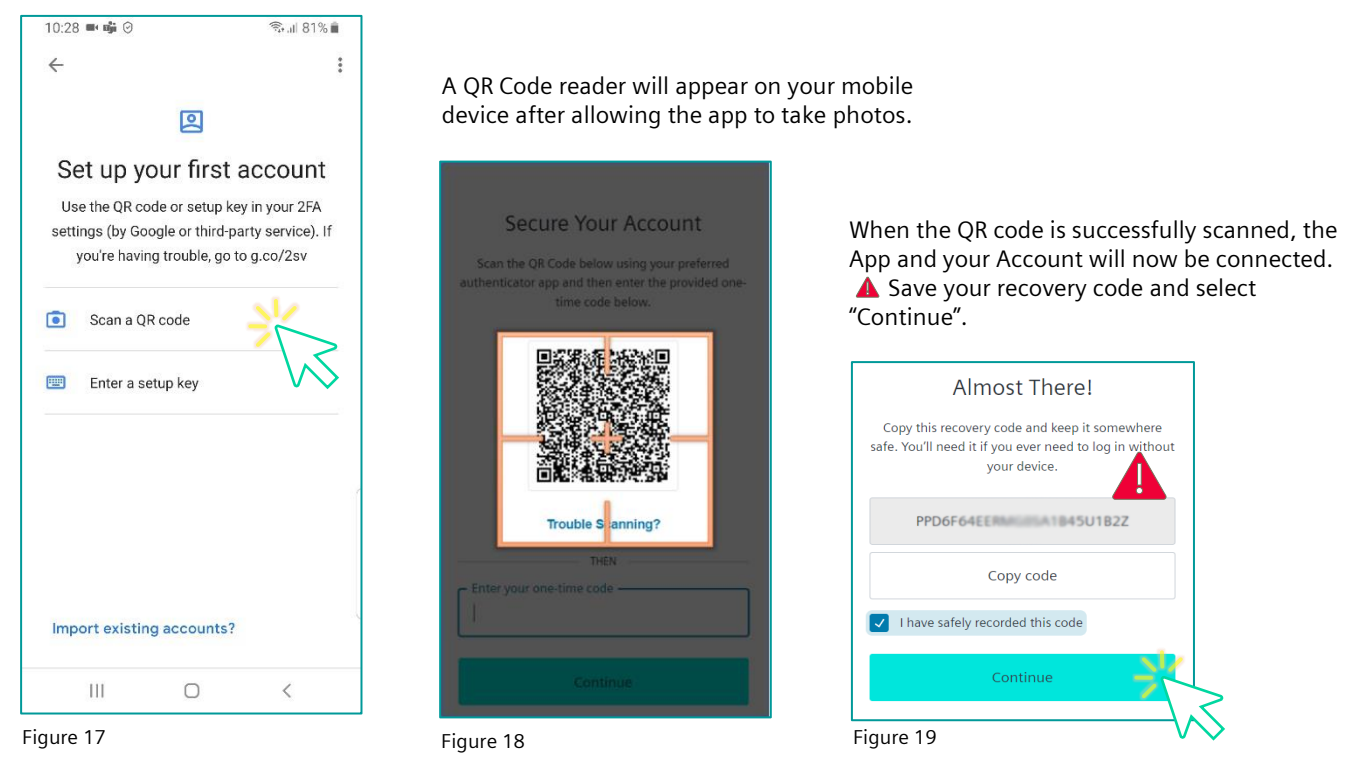

You have now finished the Two-Factor Authentication procedure. Remember that your mobile phone is the 2nd factor authentication layer, and you will need it the next time you login your Partner Workspace.

#### <span id="page-8-0"></span>Notification with SMS

#### Enter your mobile number and press continue.

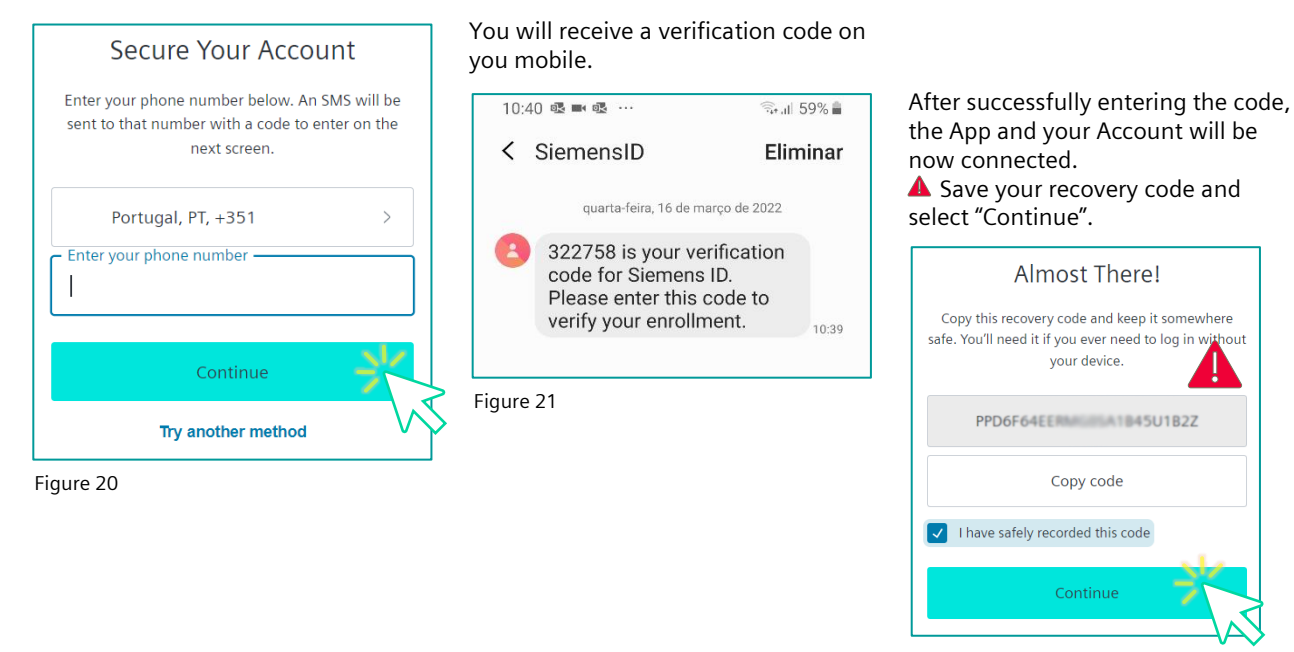

Figure 22

You have now finished the Two-Factor Authentication procedure. Remember that your mobile phone is the 2nd factor authentication layer, and you will need it the next time you login your Partner Workspace.

## <span id="page-9-0"></span>Manage Siemens ID User Account

You can change your user profile at [https://uss.login.siemens.com](https://uss.login.siemens.com/)

In this page you can:

- Change [Name;](#page-9-1)
- Change **Email**;
- Change [Password;](#page-10-1)
- Change [Authentication Method.](#page-11-0)

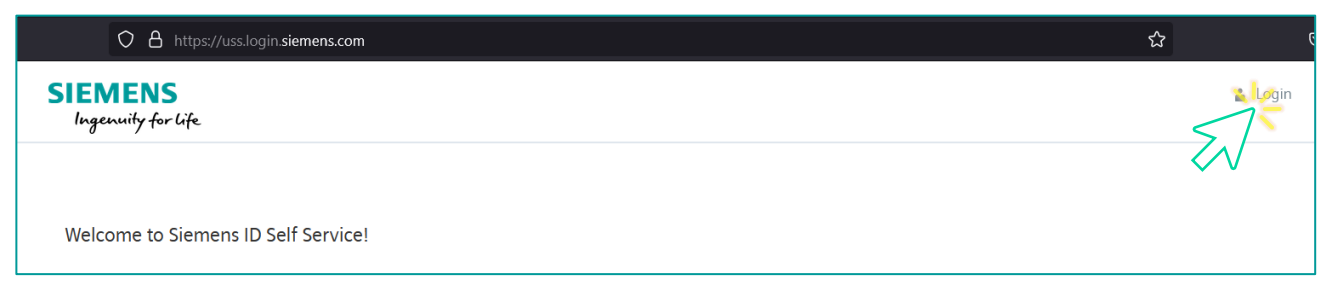

Figure 23

Select any button shown on the figure below to change any setting.

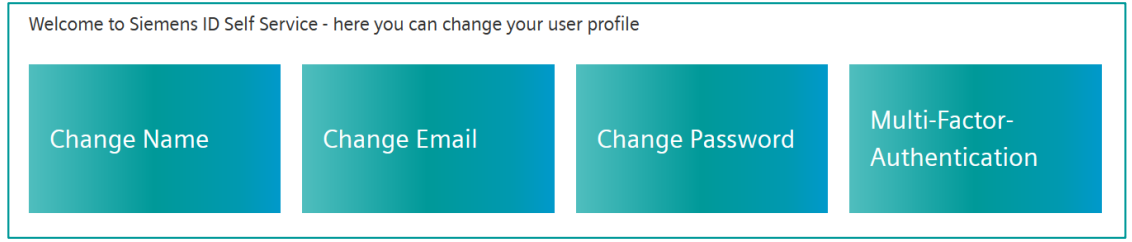

Figure 24

#### <span id="page-9-1"></span>Change your Siemens ID Account Name

After logging in a[t https://uss.login.siemens.com](https://uss.login.siemens.com/) and choosing "Change Name", you will get the following screen:

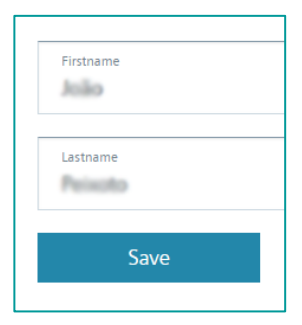

Figure 25

After you finish the modifications, select "Save" and a popup message will appear with the figure below:

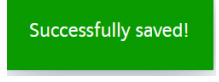

Figure 26

## <span id="page-10-0"></span>Change your Siemens ID Account Email

## After logging in a[t https://uss.login.siemens.com](https://uss.login.siemens.com/) and choosing "Change Name", you will get the following screen:

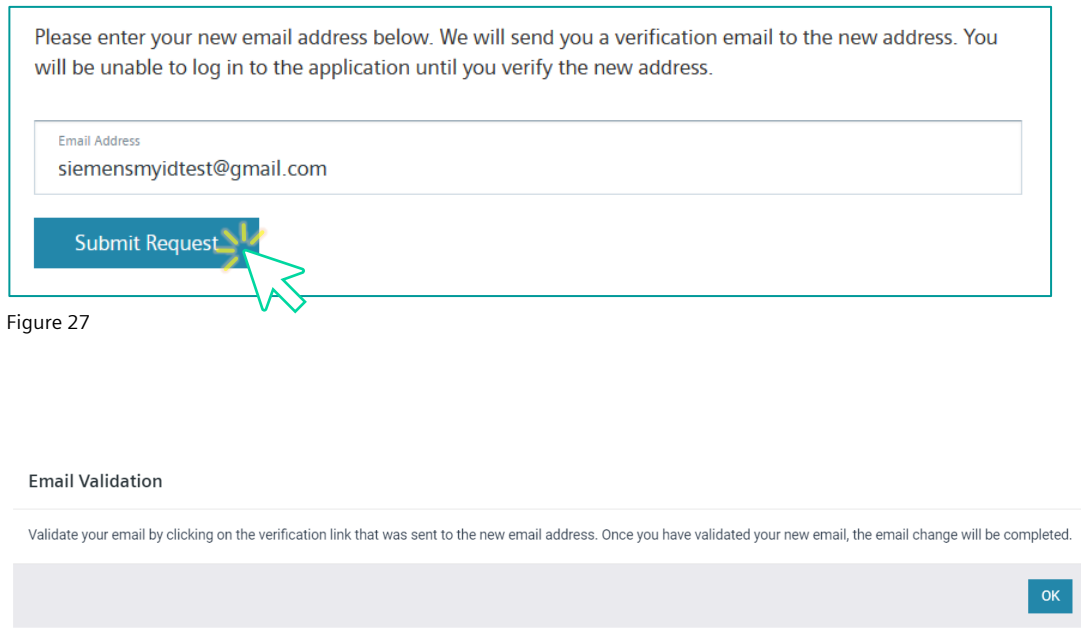

# <span id="page-10-1"></span>Change your Siemens ID Account Password

After logging in a[t https://uss.login.siemens.com](https://uss.login.siemens.com/) and choosing "Change Name", you will get the following screen:

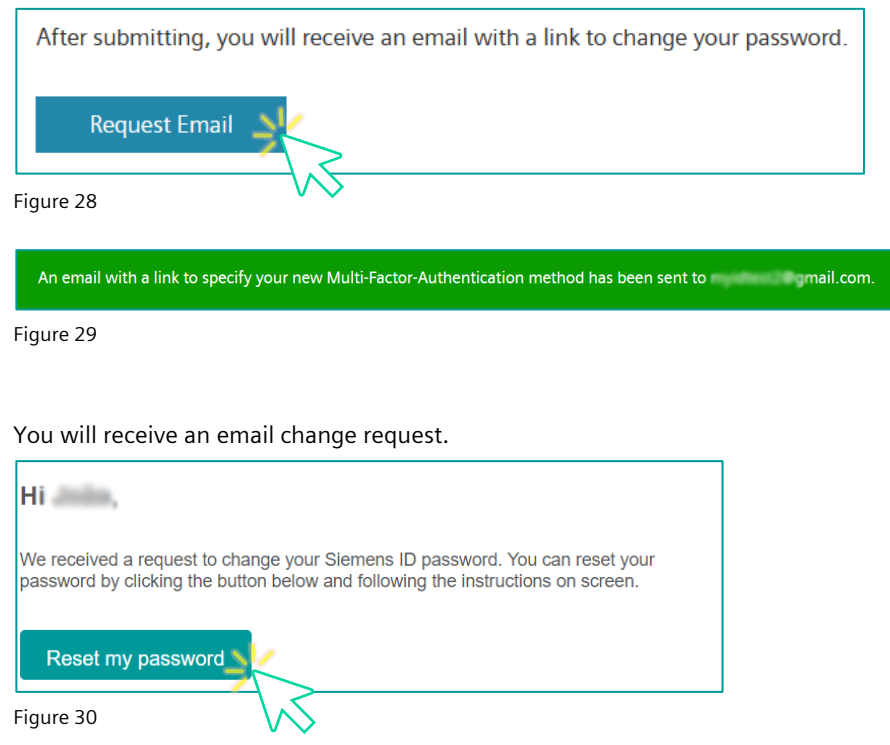

#### Change your password in the next screen.

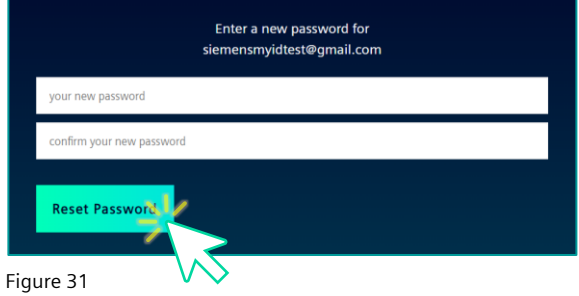

#### <span id="page-11-0"></span>Change your Siemens ID Account Authentication Factor

After logging in at [https://uss.login.siemens.com](https://uss.login.siemens.com/) and choosing "Multi-Factor Authentication", you will get the following screen:

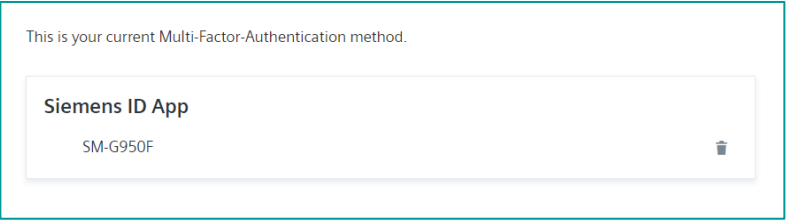

#### Figure 32

You can delete and change the settings for your multi-factor authentication. Be aware that after deletion of the Authentication Method you have to wait some hours until the next configuration can be started.

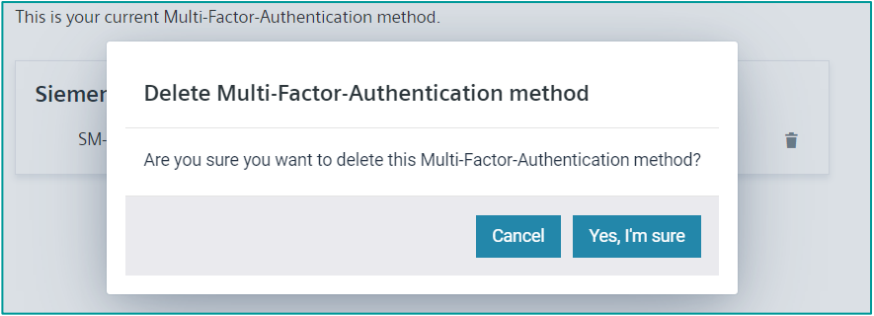

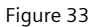

#### After deleting the existing one you can now add another.

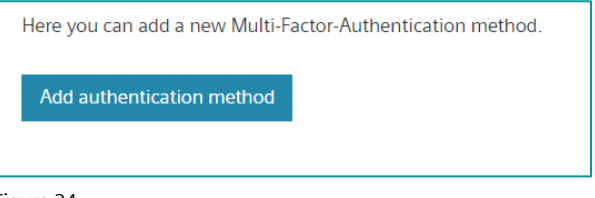

#### Figure 34

A message to begin the new authetication methode will be sent to your email.

An email with a link to specify your new Multi-Factor-Authentication method has been sent to myidtest2@gmail.com.

Figure 35

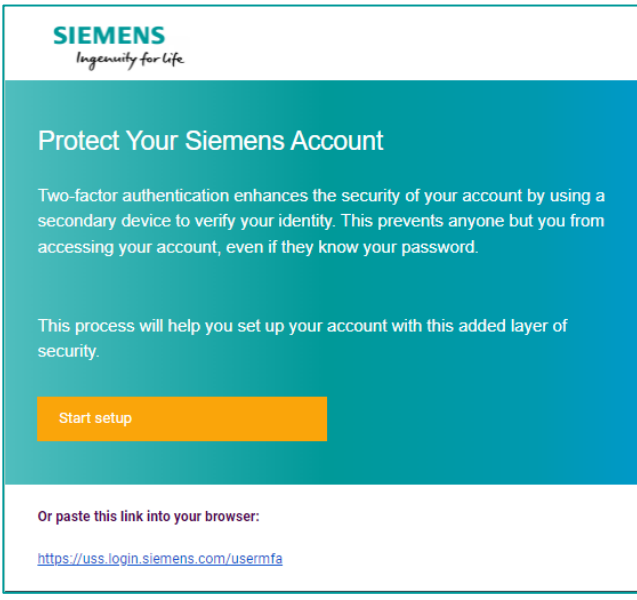

Figure 36

Login to your Partner Workspace, then as "Siemens Customer or Partner", like before, and refer to the "Configure Two-Factor [Authentication App](#page-5-0)" section of this guide.